## **Работа с каналами в Microsoft Teams**

В каждой команде MS Teams существует система каналов. Изначально в одной команде существует лишь 1 канал под названием Общий.

С помощью каналов вы можете разбить содержание дисциплин или учащихся на разные команды.

Чтобы создать канал нажмите "Дополнительные параметры" рядом с названием Команды и выберете опцию "Добавить канал"

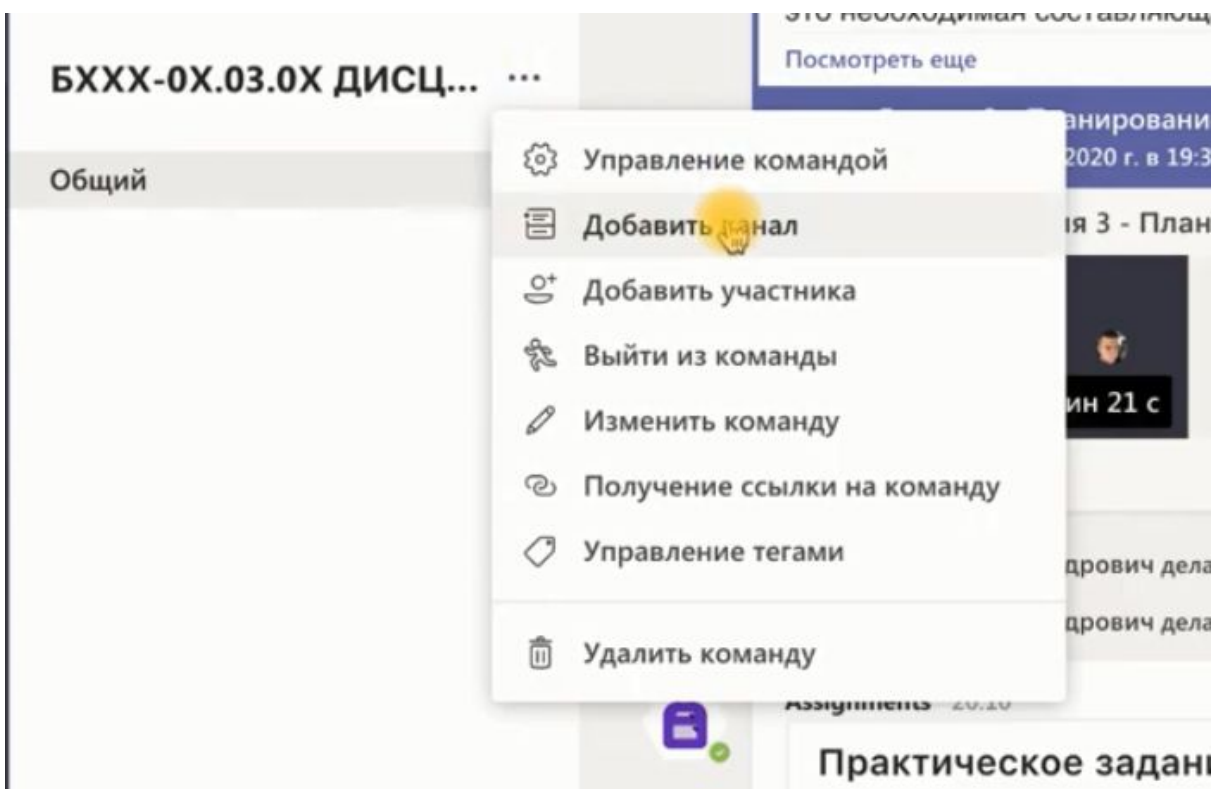

В открывшемся окне необходимо заполнить поле "Название канала", его описание и тип Конфиденциальности. При "Стандартном" в канал могут войти все желающие, при "Закрытом" – только участники команды по вашему приглашению.

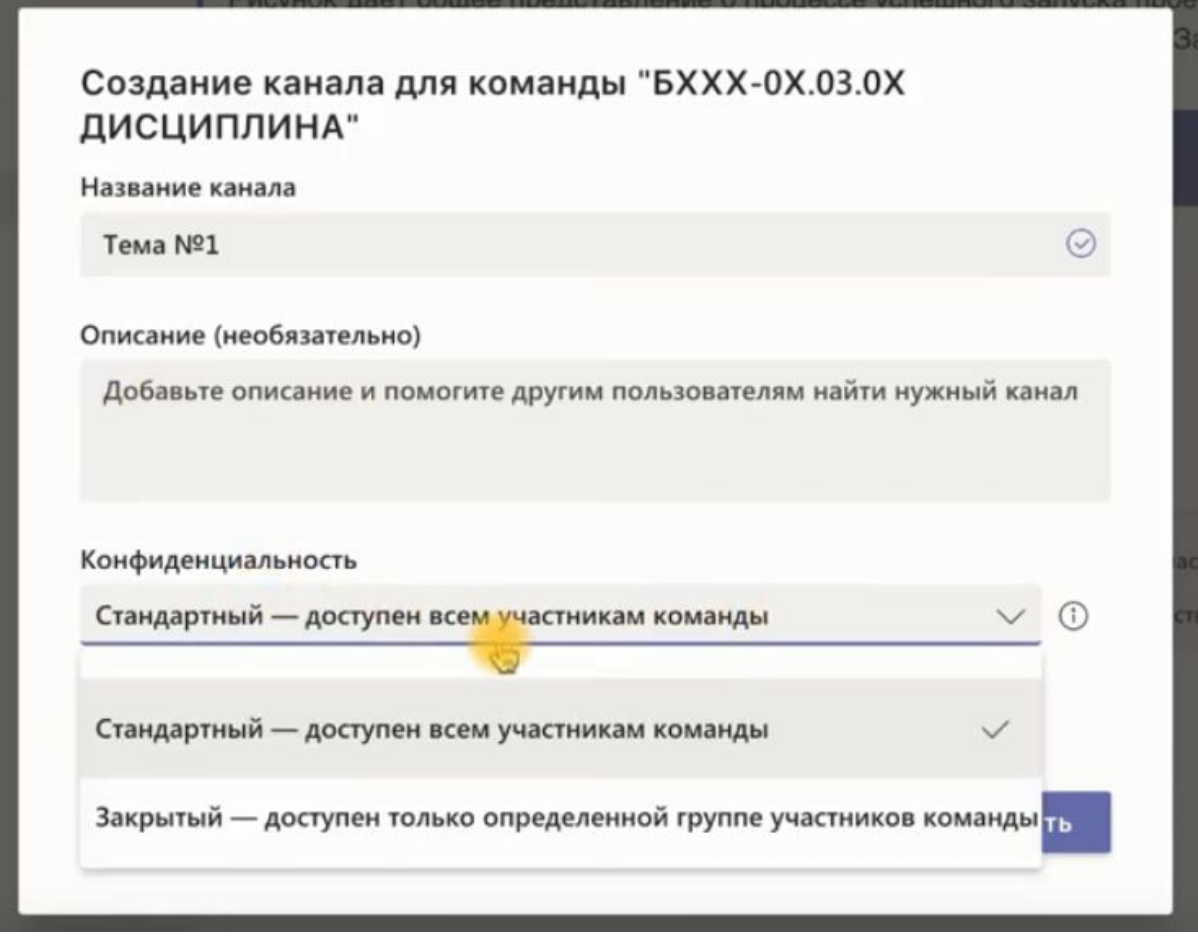

Желательно добавить галочку "Автоматический отображать канал". После чего нажмите кнопку "Добавить".

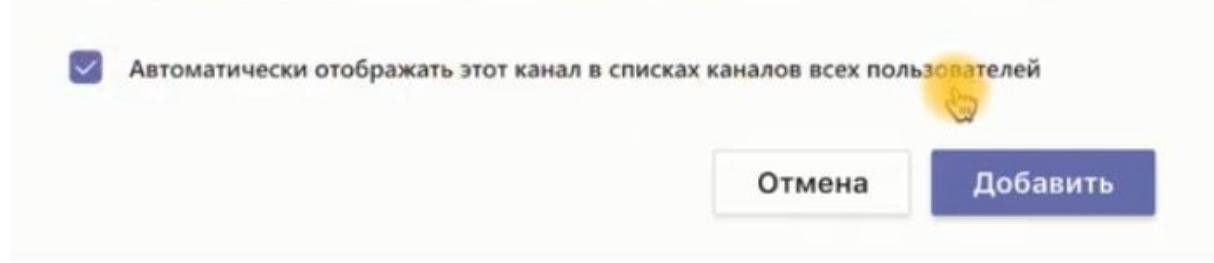

Таким образом можно организовать работу студентов по каждой необходимой теме: можно сделать канал только для консультаций, отдельный канал для практик и т.д.

В рамках каждого канала работает весь функционал MS Teams: чат, выполнение заданий, прикрепление электронных хранилищ и т.д.

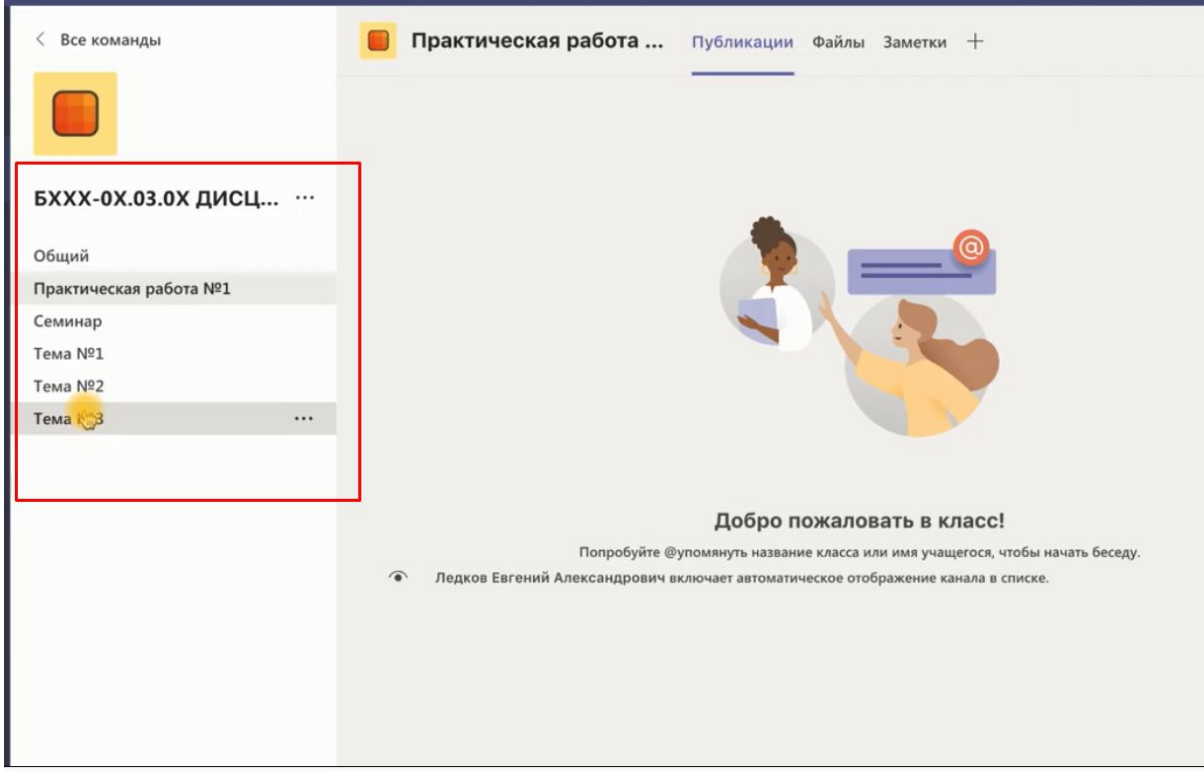